## **Gathering widget traces**

 This document briefly describes how to gather widget traces that are useful to debug. There are two useful tracing techniques for widgets, one is setting isDebug in Dojo to true, and the other is setting a trace string for your server.

## **Turning on widget tracing for both the ClickToCall and CallNotification widgets**

 Within your HTML file that contains a CEA widget change the isDebug from false to **true** in the Dojo include statement.

```
 
djConfig=" isDebug: true, parseOnLoad: true">;

</script>
<script type="text/javascript" src="./dojo/dojo.js"
```
 For example, if you are debugging the Plants by WebSphere sample, you enable the isDebug to true in the contactus.html and callnotification.html files.

 The details of the trace will show up on Firebug/Firebug Lite when you run the application. You do not need to download any specific product; Firebug Lite is part of the Dojo Toolkit. This "log" is not the server log – it is the output of Firebug Lite. Once you have run through the actions to re-create your error, you will need to copy that output from Firebug Lite to a text file in order to save it.

**Example** of Firebug Lite output for ClickToCall widget:

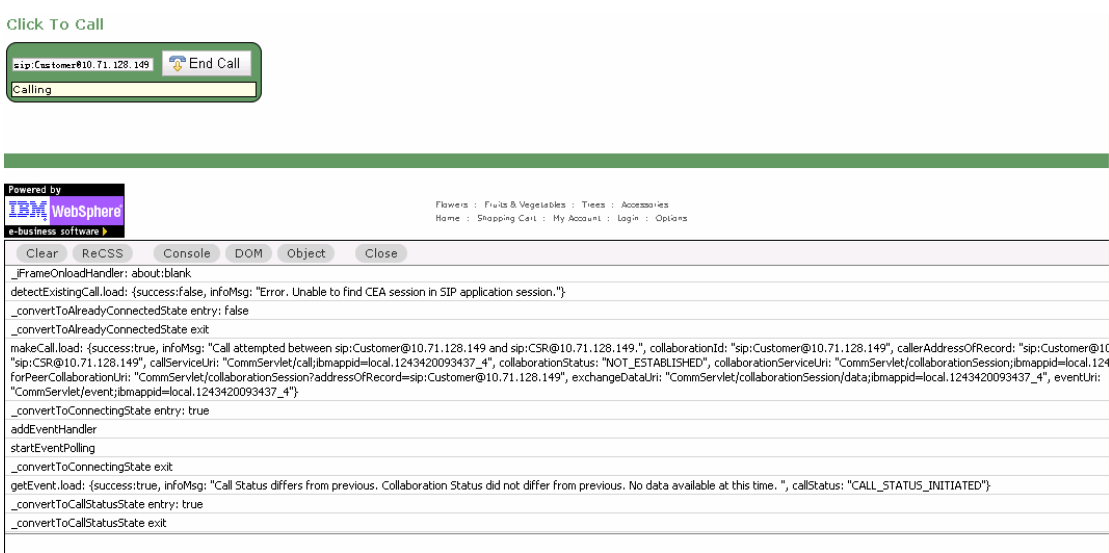

## **Using the administrative console to enable tracing on a server**

 For tracing and server logs you will need to turn on the REST and CTI tracing with trace spec: \*=info: com.ibm.ws.commsvc.\*=all: com.ibm.ws.cti.\*=all

## **Procedure**

- 1. Start the administrative console.
- 2. Click **Troubleshooting > Logs and Trace** in the console navigation tree, then click **server > Diagnostic Trace**.
- 3. Select the **Runtime** tab.
- 4. The File Name field specifies the location of where the trace log is located.
- 5. Select **Change Log Detail Levels**.
- 6. Select the **Save runtime changes to configuration as well** check box if you want to write your changes back to the server configuration.
- 7. Change the existing trace state by changing the trace specification to \*=info: com.ibm.ws.commsvc.\*=all: com.ibm.ws.cti.\*=all

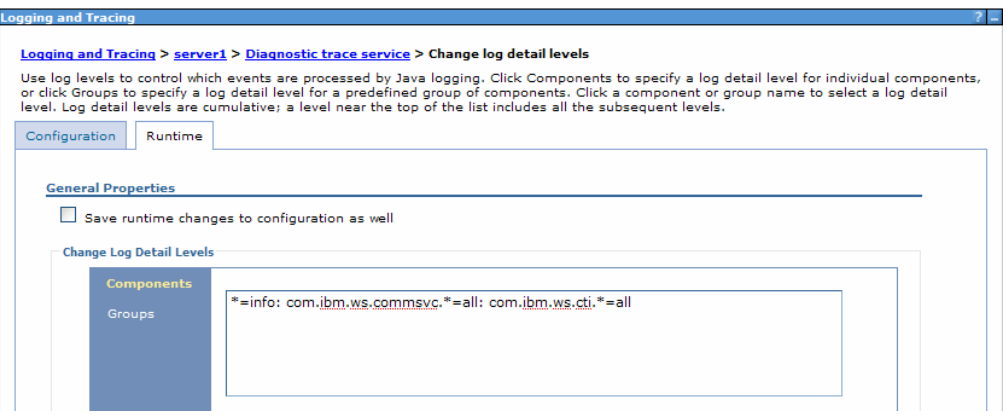

8. Click **Apply**.